# **NG50 Futterboot Benutzerhandbuch**

Das Futterboot NG50 ist mit dem revolutionären Navison-System von der Navison Group ausgestattet und stellt somit die ultimative Lösung für Karpfenangel-Enthusiasten dar. Mit Funktionen wie Selbstkalibrierung, unbegrenztem Speichern von Angelstellen und hochpräziser Navigation wurde das Futterboot NG50 entwickelt, um Ihr Angelerlebnis zu verbessern. Die benutzerfreundliche Navison-App ermöglicht es Ihnen, GPS-Routen zu bearbeiten, niedrige Batteriespannung zu erkennen und Ihr Boot mühelos zu steuern. Mit dem optionalen Echolot-Fishfinder können Sie Fische orten, die Tiefe messen und Echtzeit-Wetter- und Temperaturdaten erhalten. Der hohe Reichweite und der ausfallsichere Auto-Heimmodus gewährleisten die Sicherheit Ihres Futterbootes, während die Lithiumbatterien bis zu 24 Stunden Outdoor-Nutzung bieten. Die Navison-App unterstützt 23 verschiedene Sprachen und ist somit weltweit für Angler zugänglich.

# **Kapitel 1**

# **Produkteinführung**

## **Nutzungsbedingungen**

- 1. Vor der Verwendung überprüfen Sie bitte alle Stecker, sie müssen fest eingesteckt sein.
- 2. Bevor das Produkt eingeschaltet wird, muss der Rumpf des Futterboots ins Wasser gelegt werden, um sicherzustellen, dass der Sonarsensor vollständig im Wasser eingetaucht ist.
- 3. Das ferngesteuerte Futterboot muss im Freien platziert werden, um das GPS-Signal zu empfangen.
- 4. Das ferngesteuerte Futterboot kann erst betrieben werden, nachdem das GPS-Signal lokalisiert ist und der Kompass normal funktioniert.
- 5. Wenn die GPS- und Kompasssymbole rot sind, funktioniert die Funktion nicht richtig. Wenn sie weiß sind, ist die Funktion normal.
- 6. Verwenden Sie keine harten Gegenstände zum Klopfen, da dies den Sonarsensor beschädigen kann.
- 7. Stellen Sie sicher, dass das Produkt innerhalb des Tiefenmessbereichs verwendet wird. Wenn der Einsatzort zu tief oder zu flach ist, funktioniert das Produkt möglicherweise nicht ordnungsgemäß.
- 8. Wenn sich zu viel Wasserpflanzen im Wasserbereich befinden, kann dies die Genauigkeit des Produkts beeinf

## **Verpackungsliste**

Dieses Produkt enthält die folgenden Komponenten:

- 1. NG50 Futterboot und Futterboot Antenne
- 2. Fernbedienungshandset, Handset-Antenne und Smartphone-Halterung
- 3. Lithium-Akku für NG50 Futterboot und Ladegerät
- 4. Eingebauter Lithium-Akku für NG50 Handset und Ladekabel
- 5. Tragetasche

Definitionen der Fernbedienungstasten

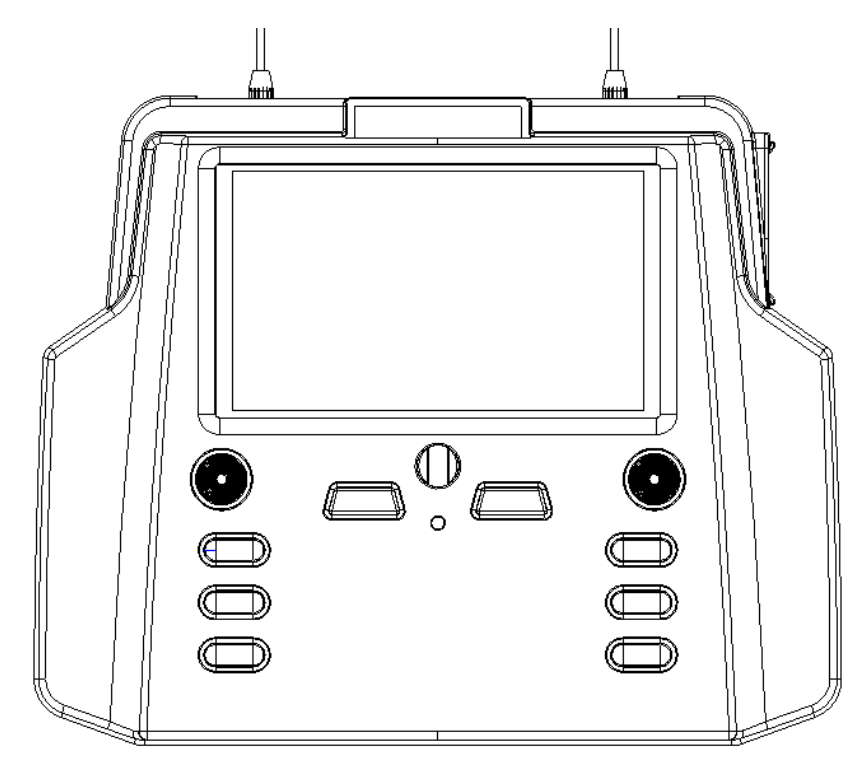

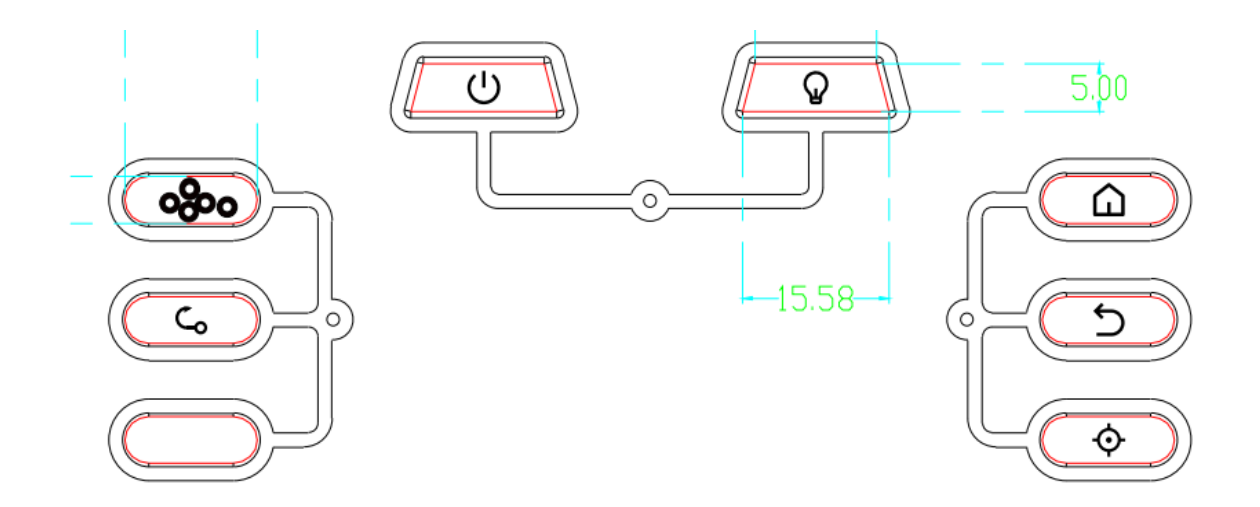

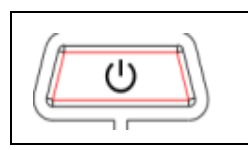

Ein-/Ausschalter: Wird verwendet, um die Fernbedienung ein- und auszuschalten.

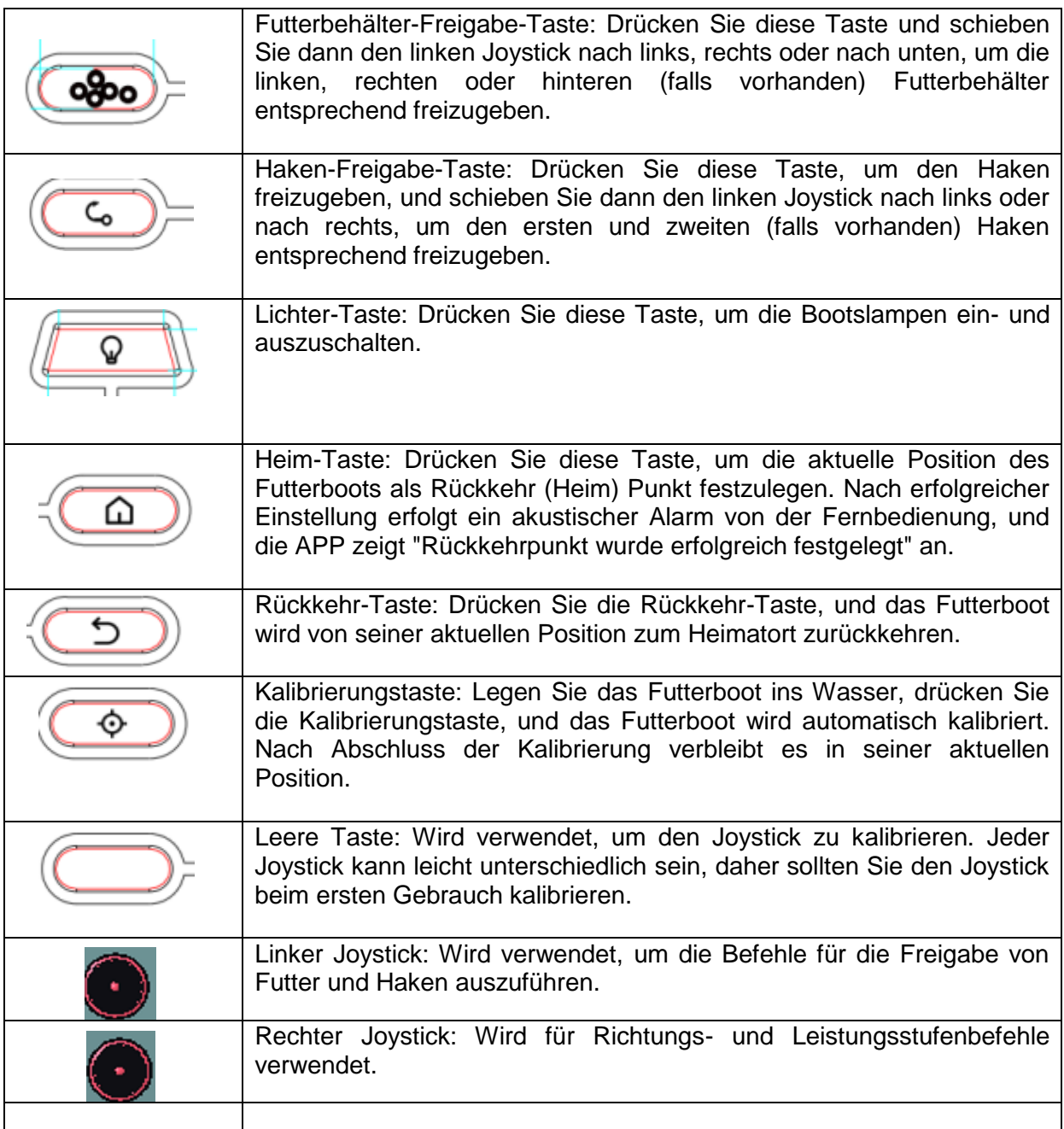

Weitere Definitionen für die Fernbedienungshandset:

- Einschalten (einschalten): Drücken Sie lange 3 Sekunden, um einzuschalten.
- Eingeschaltet, aber Wi-Fi ist nicht verbunden: Rotes Licht leuchtet konstant.
- Eingeschaltet und mit Wi-Fi verbunden: Rotes Licht blinkt.
- Laden: Blaues Licht leuchtet konstant.
- Vollständig aufgeladen: Blaues Licht ist aus.
- Kalibrieren: Rotes Licht und grünes Licht leuchten konstant.
- Ausschalten (ausschalten): Drücken Sie lange 3 Sekunden, um auszuschalten.

## Softwareinstallation

Benutzer können die Anwendungssoftware "Navison" kostenlos für Android- und iOS-Smartgeräte mit dem folgenden Symbol herunterladen:

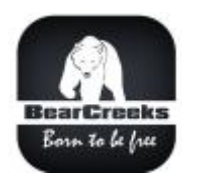

Im Google Play Store (Android) oder im App Store (iOS) geben Sie das Schlüsselwort "Navison" ein, um diese App zu finden.

Kompatibilität und Mindestanforderungen für Smartgeräte:

- Android-Geräte ab Version 4.0 und höher
- iOS-Geräte ab Version 10.0 und höher

## **Grundlegende Einstellungen**

Führen Sie die Navison-App aus und wechseln Sie in den Demo-Modus.

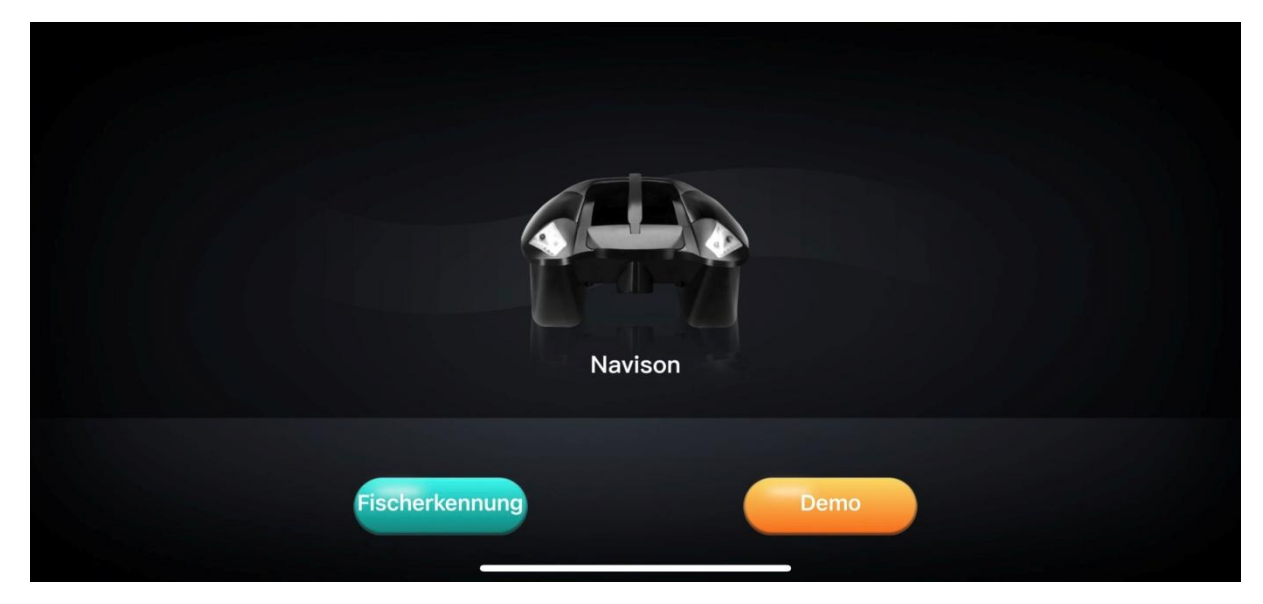

Klicken Sie auf den blauen Pfeil auf der rechten Seite und betreten Sie das Menü. Klicken Sie auf das "RC Boot"-Menü. Hier finden Sie die Tasten zum Freigeben der Futterbehälter, Haken oder zum Ändern der App-Sprache.

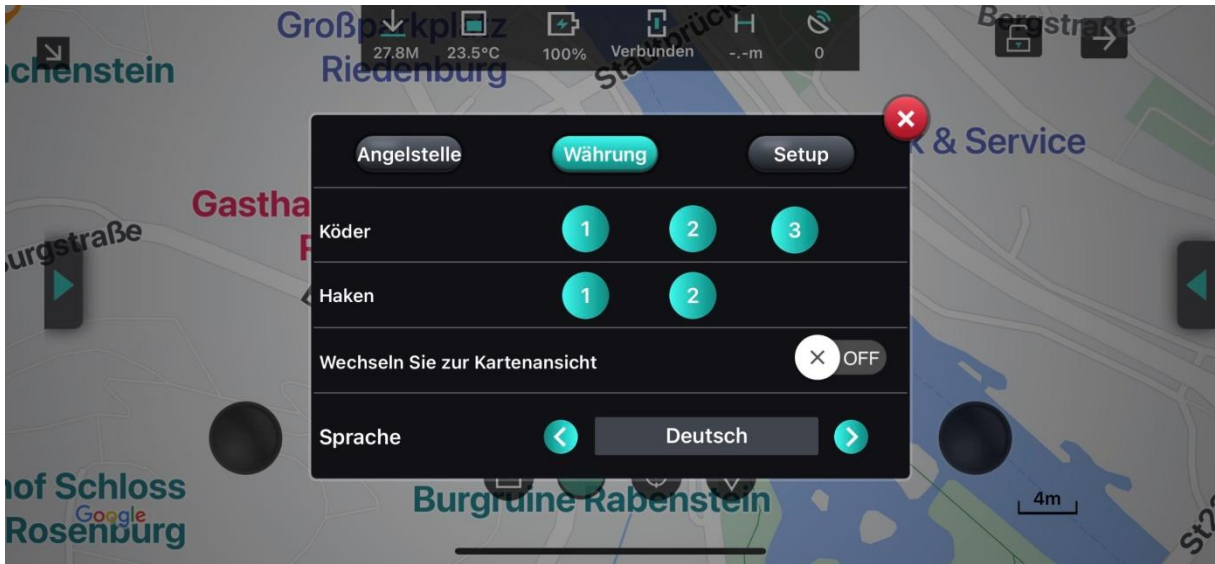

Klicken Sie auf die Schaltfläche "Setup", wählen Sie Google als Ihre Standardkarte aus und bestätigen Sie die Einstellungen.

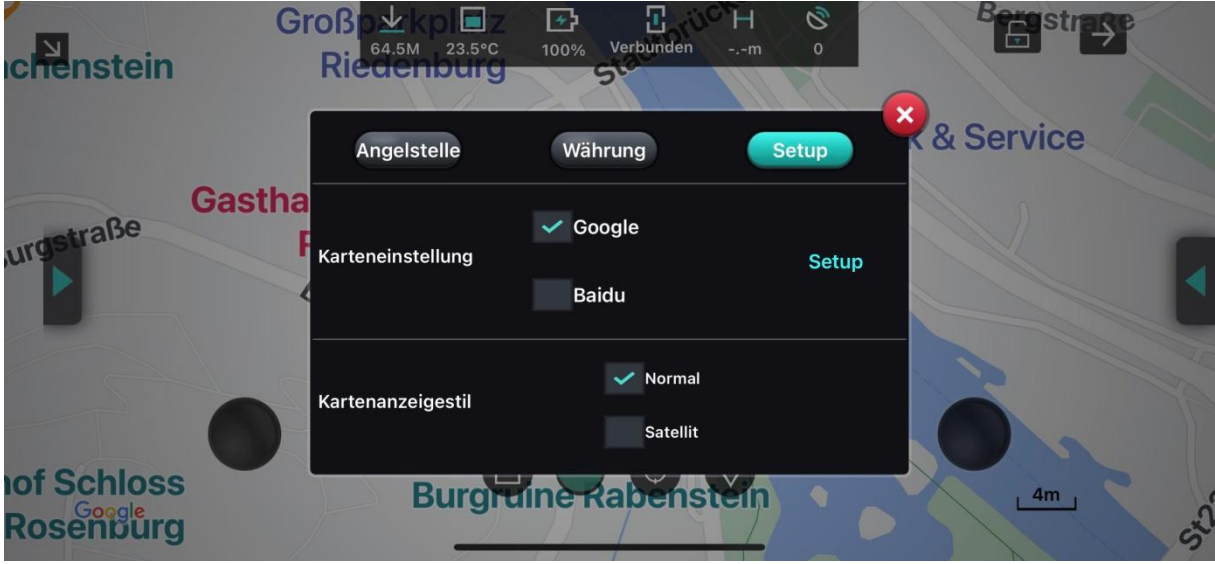

## **Google-Karte herunterladen**

Klicken Sie auf den Pfeil auf der rechten Seite, um das Menü auf der rechten Seite zu öffnen. Klicken Sie auf "Echolo" oder "Karte" und wählen Sie "Karte" aus.

Um die Google-Karte herunterzuladen, ziehen Sie die Kartenansicht an die Stelle, die Sie herunterladen möchten, und zoomen Sie auf das Maximum. Die aktuelle auf Ihrem Telefon angezeigte Karte kann somit heruntergeladen werden. Wenn Sie die Karte für andere Orte herunterladen möchten, ziehen Sie die Karte erneut und laden Sie den gewünschten Ort herunter.

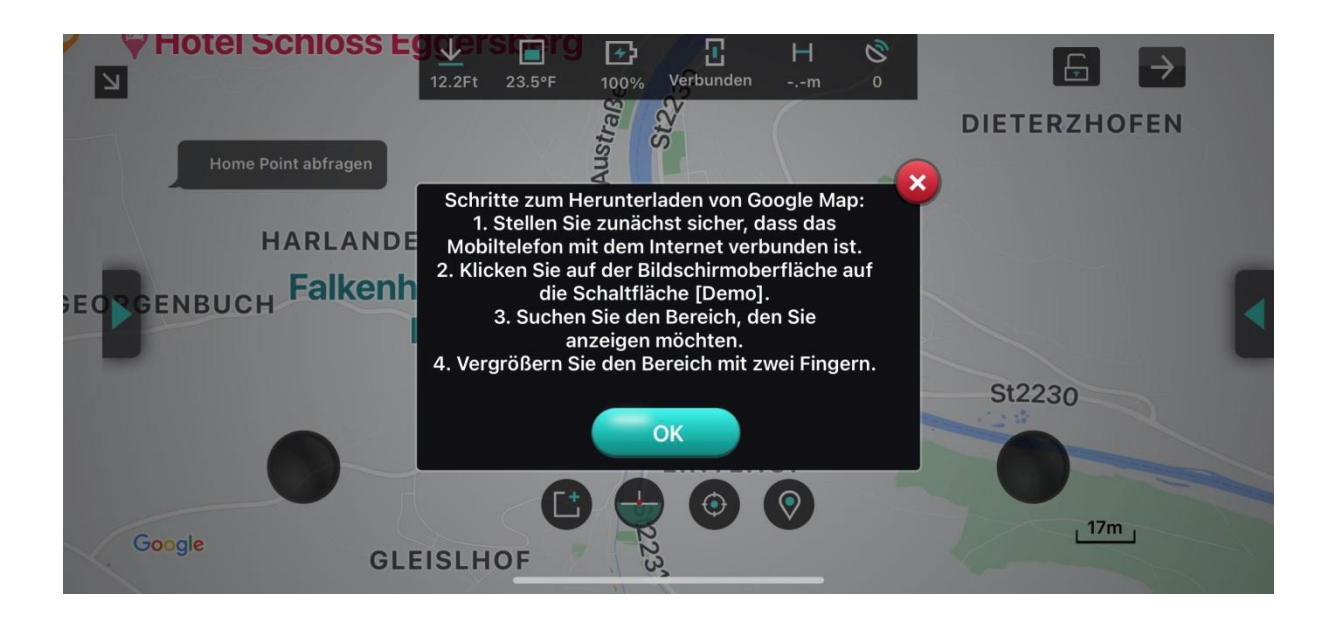

## **Einrichten der Kommunikation zwischen Smartphone und Futterboot:**

- 1. Überprüfen Sie, ob alle Stecker fest sitzen (lockere Stecker können zu schlechtem Kontakt führen oder die normale Funktion beeinträchtigen und die Benutzererfahrung beeinträchtigen).
- 2. Schalten Sie den Netzschalter des Futterboots ein.
- 3. Drücken Sie lange auf die Schaltfläche am Fernbedienungshandset, um die Fernbedienung einzuschalten.
- 4. Nehmen Sie Ihr Smartphone und verbinden Sie es mit dem Wi-Fi "NavisonApp-", um die Anpassung aller Funktionen durchzuführen. (Sie können sich auch mit "Navison-" verbinden, um das Boot mit Ihrem Smartphone zu steuern. Die Fernbedienungsbedienung des Futterboots ist ungültig, wenn Sie sich mit "Navison-\*\*\*" verbinden). Die Funktionen der Fernbedienung umfassen Geschwindigkeitskontrolle, Richtungskontrolle, Festlegung des Rückkehrpunkts, Rückkehr in einem Klick, Köderfreigabe, Hakenfreigabe, Ein-Klick-LED-Lichtschalter, Kalibrierung.
- 5. Betreten Sie die App und überprüfen Sie, ob das GPS-Signal normal ist. Wenn es normal ist, wird das GPS-Symbol oben auf dem App-Bildschirm weiß, und es wird in der oberen linken Ecke des App-Bildschirms blinken, um anzuzeigen, dass der Kompass normal ist. In diesem Fall funktioniert das Navison-System ordnungsgemäß. Wenn das GPS-Symbol rot ist oder "Kompass abnormal" in der oberen linken Ecke des App-Bildschirms angezeigt wird, müssen Sie das Boot in den Freien bewegen, damit GPS und Kompass ordnungsgemäß funktionieren, und dann erneut verbinden. Wenn im oberen linken Bereich das Fenster "Sonar-Daten wurden nicht erfasst" angezeigt wird, bedeutet dies, dass das Wi-Fi nicht verbunden oder getrennt ist und die Bootdaten nicht zurückgegeben werden. Überprüfen Sie, ob das Wi-Fi in den Telefoneinstellungen erfolgreich verbunden ist.
- 6. Wenn die Kommunikation zwischen Smartphone und Bootssystem eingerichtet ist, drehen Sie den rechten Joystick auf der Fernbedienung oder passen Sie den rechten Analog-Joystick in der App an. Sie werden das Geräusch des Motors hören. Dies bestätigt, dass die Steuerung des Futterboots über Ihr Smartphone oder die Fernbedienung erfolgreich funktioniert.

## **Kompasskalibrierung**

Bevor Sie das Futterboot zum Angeln verwenden, ist es notwendig, den Kompass des Schiffes zu kalibrieren. Sie können das Schiff etwa 2,5 Meter vom Ufer entfernt auf die Wasseroberfläche setzen und eine der folgenden zwei Methoden zur Kalibrierung verwenden:

Methode 1: Rechte Menüleiste  $\rightarrow$  RC Boot  $\rightarrow$  Setup  $\rightarrow$  Kompasskalibrierung  $\rightarrow$  Starten. Das Boot dreht sich dann im Wasser und kalibriert automatisch. Klicken Sie nach Abschluss der Kalibrierung auf "Bestätigen", sobald die Kalibrierungsfortschrittsleiste in der App 100% erreicht hat. Die Kalibrierung ist abgeschlossen, und das Boot stoppt an seinem ursprünglichen Platz.

Methode 2: Drücken Sie die Kalibrierungstaste auf der Fernbedienung. Das Boot dreht sich im Wasser und kalibriert automatisch. Nach Abschluss der Kalibrierung bleibt das Boot an seinem ursprünglichen Platz stehen.

Wenn die Kalibrierung erfolgreich eingerichtet ist, müssen die Position des Futterboots, die Ausrichtung des Futterboots und Ihre Standposition auf dem Navison-App-Bildschirm mit den dort angezeigten Symbolen übereinstimmen.

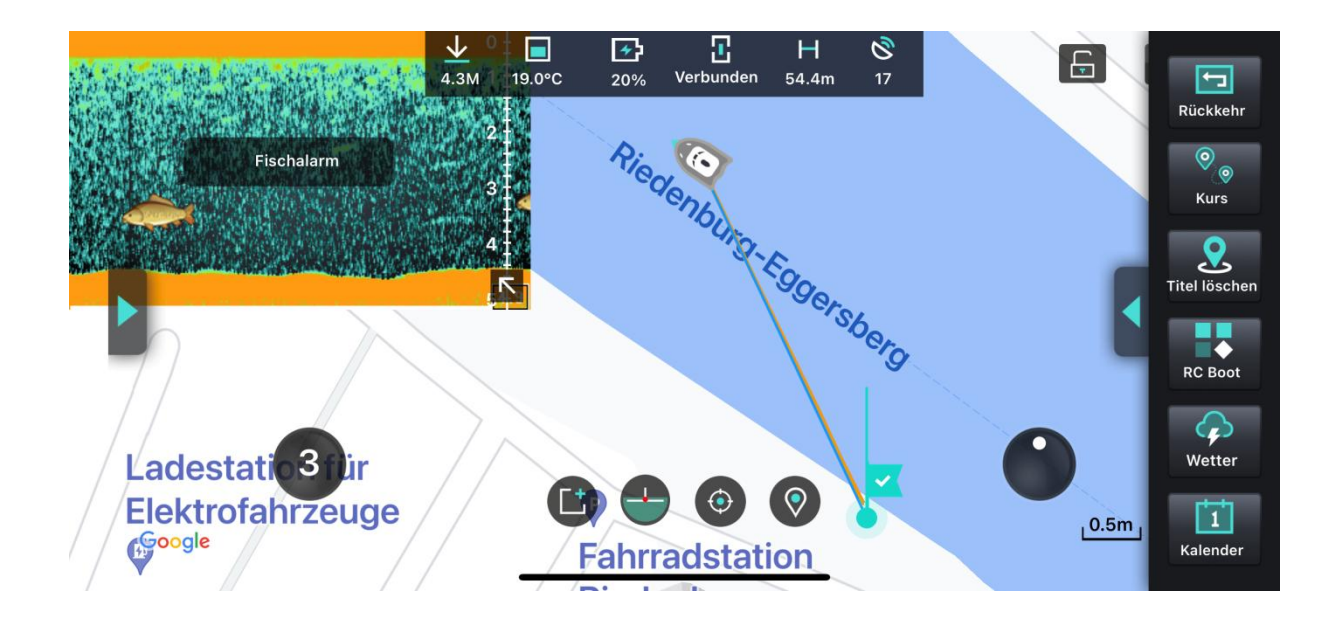

# **Schnittstelle der Navison-App**

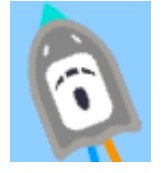

Dieses Symbol repräsentiert die Position des Boots. Der grüne Pfeil vor dem Futterboot stellt die Ausrichtung des Boots dar. Die orangefarbene Linie zeigt die Fahrtrichtung des Boots an. Die blaue Linie repräsentiert die relative Position zwischen dem Boot und dem Handy (der Person). Die grüne Linie zeigt die Ausrichtung des Telefons (der Person) an.

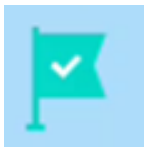

Dieses Symbol zeigt den Ort an, der derzeit als Heimatpunkt (Rückkehrpunkt) festgelegt ist..

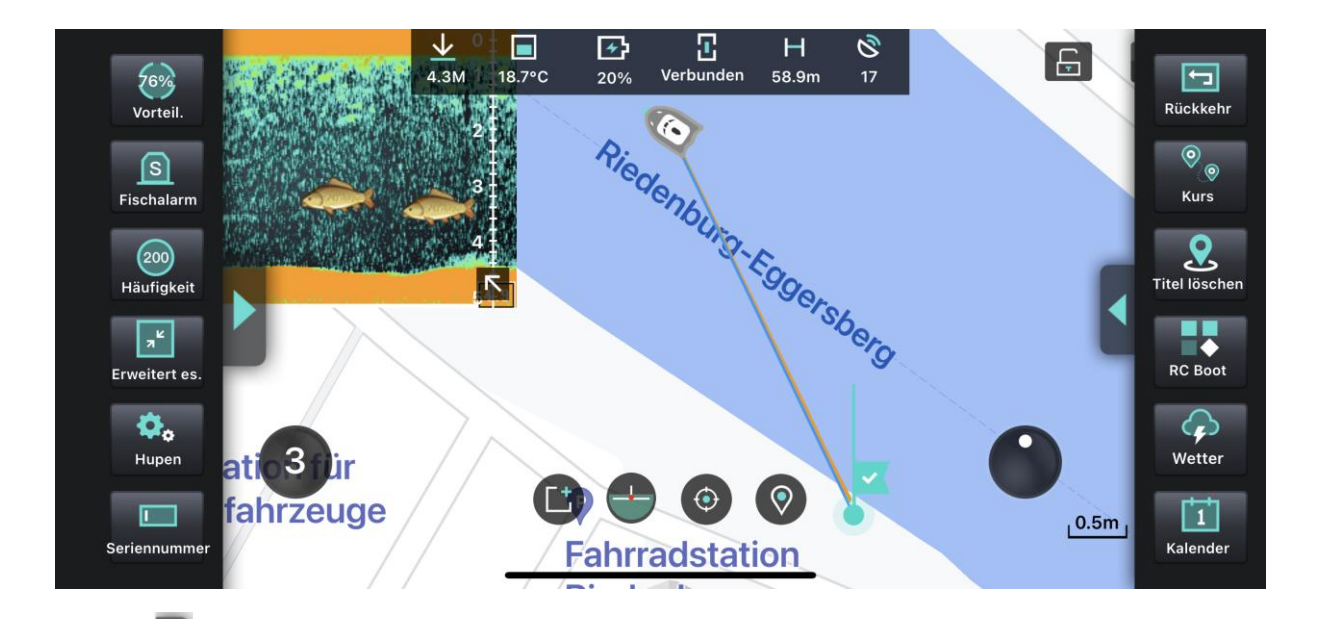

- 1. Taste zum Ausblenden / Öffnen des linken Seitenmenüs: Klicken Sie, um die linke Seitenleiste auszublenden oder anzuzeigen.
- 2. Taste zum Ausblenden / Öffnen des rechten Seitenmenüs: Klicken Sie, um die rechte Seitenleiste auszublenden oder anzuzeigen.
- 3. Vorteil: Auch als Empfindlichkeit bezeichnet, dient dazu, die Empfindlichkeit des Sonars einzustellen.
- 4. Fischalarm: Wenn das Fischsymbol aktiviert ist, wird ein Alarmsignal ertönen, wenn sich innerhalb des Scan-Bereichs des Sonars, den das Boot durchquert, ein Fisch befindet.
- 5. Häufigkeit: Die Scanning-Frequenz des Sonars umschalten.
- 6. Erweitert es: Im Sonar-Modus skalieren Sie das rechte Sonarsignal doppelt, um den Sonar-Status im linken Fenster anzuzeigen.
- 7. Haupen: Passen Sie die Parameter des Sonars im Sonar-Modus an.
- 8. Seriannumber: Für Werkseinstellungen.
- 9. Rückkehr: "Rückkehr" wird verwendet, um mit einem Klick zum Boot zurückzukehren. Drücken Sie es, um das Boot automatisch zum Heimatpunkt zurückzuschicken.
- 10. Kurs: Die Route für den Autopiloten festlegen.
- 11. Karten- / Sonar-Umschaltfenster: Wird verwendet, um zwischen der Benutzeroberfläche der Karte und des Sonars zu wechseln. Im Kleinfenstermodus können Sie die Größe des Schaltens zwischen Sonar und Kartenfenster anpassen.
- 12. RC Boot: Die Parameter des Bootes anpassen..
- 13. Wetter: Die Wetterdaten des aktuellen Tages und die Wettervorhersage für die nächsten 4 Tage anzeigen.
- 14. Kalender: Zeigen Sie den Kalender an, Sie können tägliche Aufzeichnungen und Notizen verfassen..

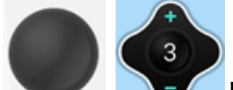

15. Linker Joystick: Geschwindigkeitsanpassungstaste, sieht aus wie ein Kreis, wenn sie nicht verwendet wird, erweitert sich zu Form der Tasten, wenn sie verwendet wird. Sie können nach oben und unten schieben, es gibt drei Geschwindigkeitsstufen zur Auswahl, schieben Sie nach oben, um zu erhöhen, und nach unten, um zu verringern.

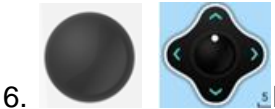

ы

 $\mathfrak{S}$ 

16. Rechter Joystick: Richtungsanpassungstaste, sieht wie ein Kreis aus, wenn sie nicht verwendet wird, erweitert sich zu einer Tastenform, wenn sie verwendet wird. Sie können nach oben und unten schieben sowie nach links und rechts schieben, um das Boot entsprechend vorwärts, rückwärts, nach links oder nach rechts zu steuern.

- 17. 4.3M Wassertiefe: Die Wassertiefe an der aktuellen Bootsposition.
- 18. 18.7°C Wassertemperatur: Die Wassertemperatur im aktuellen Wassergebiet. Г≁5
- 19. ao% Anzeige der Bootsbatterieleistung: Zeigt den Prozentsatz der Bootsbatterie an. Wenn die Batteriekapazität unter 10 % liegt, wird das Boot automatisch zurückkehren. Wenn das Boot manuell gesteuert wird, wird es den Rückkehrvorgang fortsetzen. Я.
- 20. Verbindungsstatus: Aktueller Wi-Fi-Verbindungsstatus (verbunden und nicht verbunden).  $H$
- 21. B8.9m Entfernung: Die Entfernung zwischen dem Boot und dem Heimatpunkt.
- 22. GPS-Statusanzeige und die Anzahl der Satelliten: Anzeige in Weiß, wenn das GPS-Signal normal ist, Anzeige in Rot, wenn das GPS abnorm ist. Die Zahl darunter repräsentiert die aktuelle Anzahl der gefundenen Satelliten. Je mehr Satelliten gefunden werden, desto genauer ist die Positionierung. Wenn die Anzahl der Satelliten unter 3 liegt, kann das Boot nicht geortet werden.

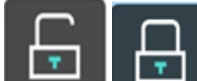

23. Wenn das Schloss geöffnet ist, kann die Karte verschoben werden. Schieben Sie auf der Karte, um die aktuelle Kartendarstellung an andere Orte zu verschieben. Einmal klicken, um in den gesperrten Zustand zu wechseln. Wenn das Schloss geschlossen ist, kann die Karte nicht mehr verschoben werden, es wird nur der aktuelle Standort angezeigt, und das Zoomen der Karte ist möglich. Klicken Sie erneut, um die Karte zu entsperren und in den verschiebbaren Kartenmodus zu wechseln.

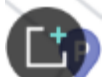

24. Angelplatz hinzufügen: Sie können die aktuelle Position des Bootes als Angelplatz hinzufügen. Sie können ihm einen eigenen Namen geben oder die Position auf der Karte auswählen, um den Angelplatz zu speichern.

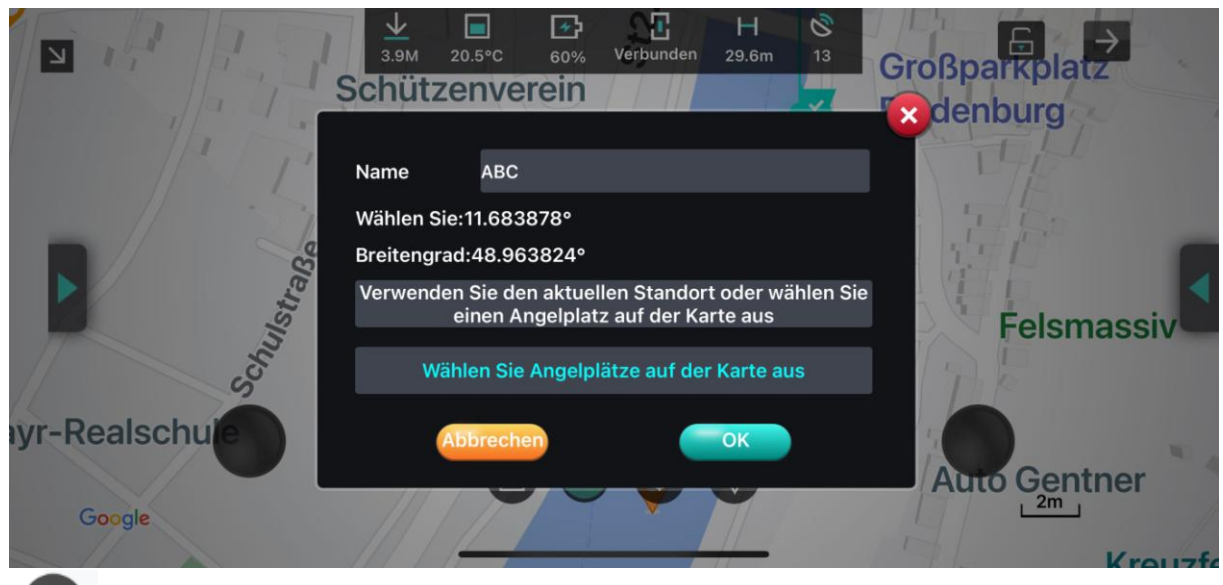

- 25. Bootshaltung: Zeigt an, ob sich das Boot in horizontaler Position befindet.
- 26. Zur aktuellen Standortposition des Telefons zurückkehren.
- 27. Zeigt alle gespeicherten Angelplätze im aktuellen Gewässer an. Wenn die Angelstellen angezeigt werden, klicken Sie auf das Angelstellensymbol. Dann wird das Dialogfeld "Zur Angelstelle gehen" angezeigt. Nachdem Sie darauf geklickt haben, wird das Boot automatisch zur ausgewählten Angelstelle fahren. Wenn Sie eine andere Angelstelle auswählen, während das Boot zur zuerst ausgewählten Stelle navigiert, wird ein Popup-Fenster angezeigt, das fragt, ob der aktuelle Navigationsvorgang abgebrochen werden soll. Wenn Sie "Nein" wählen, wird das Boot zuerst zur ersten Angelstelle fahren und dann zur zweiten Angelstelle. Wenn Sie "Ja" wählen, wird das Boot direkt zur zweiten Angelstelle fahren.
- **Klicken Sie, um das Kleinfenster zu öffnen.**
- Klicken Sie, um das Kleinfenster auszublenden.

**Wählen Sie einen Angelplatz auf der Karte aus und geben Sie ihm einen Namen.**

Sie können auch einen Ort von der Karte als Angelplatz speichern. Drücken Sie auf den Wasserbereich auf dem Bildschirm Ihres Smartphones, es erscheinen zwei Schaltflächen ✔ und ✖, um die Auswahl zu bestätigen oder abzubrechen.

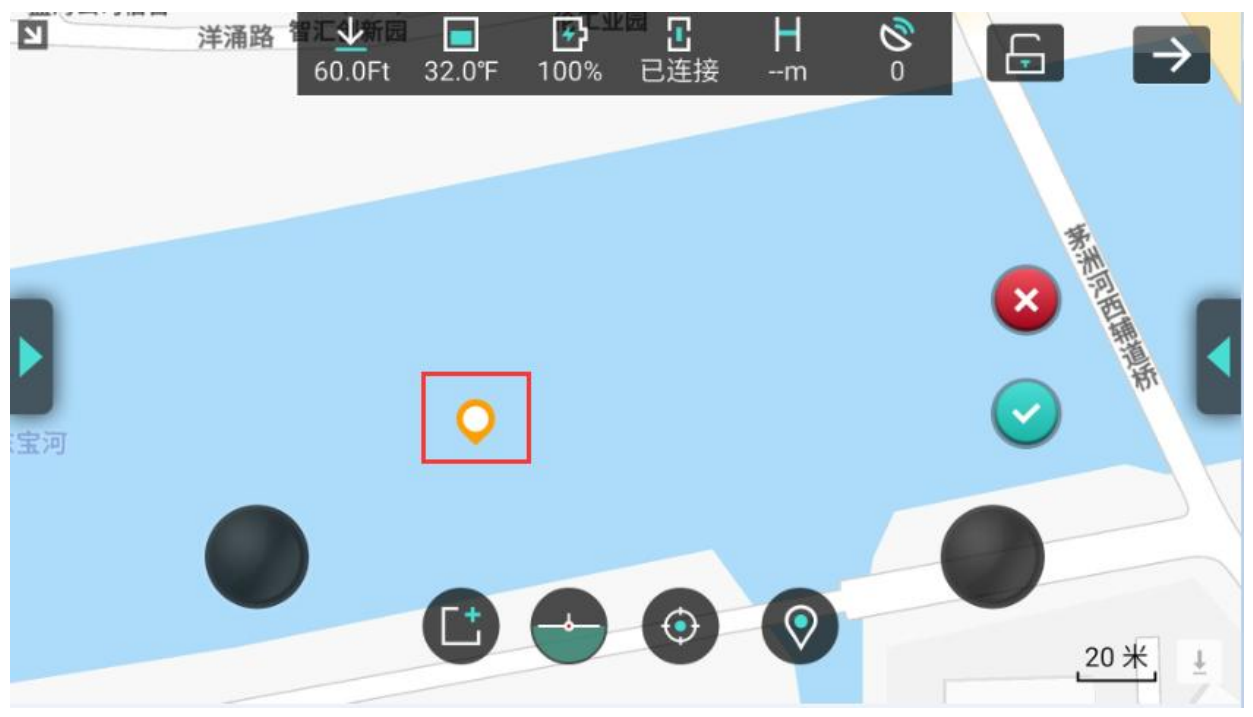

Klicken Sie dann auf ✔, und ein Pop-up-Fenster wird angezeigt, um den neuen Angelplatz zu speichern..

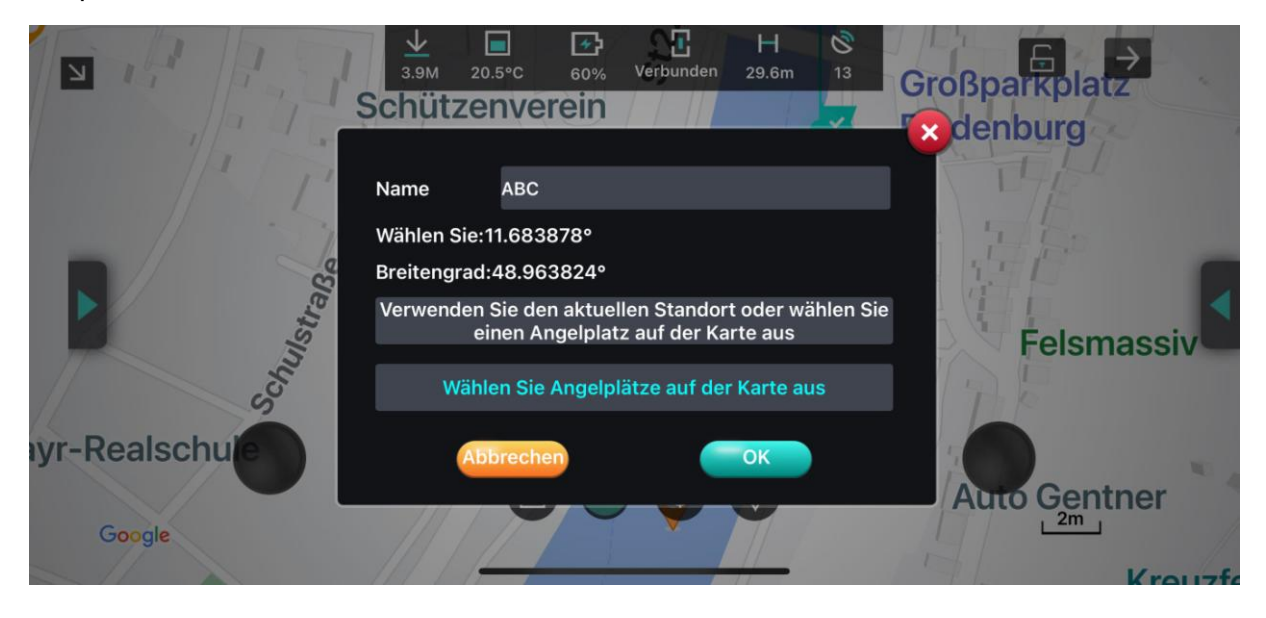

BearCreeks GmbH Marie-Curie-Str. 6, 85055 Ingolstadt, Deutschland Tel: +49 841 13803990 Fax:+49 841 13803988 Web: [www.bearcreeks.com](http://www.bearcreeks.com/) E-Mail: office@bearcreeks.com